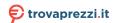

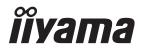

ENGLISH

# Pro Lite

## **LCD Monitor**

ProLite XUB2792QSN ProLite XUB2792QSC Thank you very much for choosing the iiyama LCD monitor. We recommend that you take a few minutes to read this comprehensive manual carefully before installing and switching on the monitor. Please keep this manual in a safe place for your future reference.

## iiyama | Servicecard

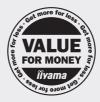

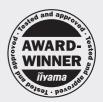

# Dear user, we congratulate you on the purchase of your iiyama LCD.

For details on warranty and locally used pixel policies that apply directly after installation of your product please check the iiyama website.

# To report a fault, please contact your local support centre found at www.iiyama.com/service

## Things to check before you call the ijyama information line

I if the power cable is connected securely and turned on?

I if the display has been turned on?

I if the signal cable is connected securely and the correct input selected?

I if the computer has been restarted with the display connected?

I if the graphics card is correctly installed with the latest drivers possible?

I if the correct native resolution has been selected via 'Display Properties'?

If the R/G/B signal configuration is correct?

I if the displays On Screen Menu is shown?

If the correct brightness and contrast settings have been set?

I if given display tolerances and compatibility have been considered?

I if via the On Screen Menu you have performed a Factory Reset/Recall?

# Before reporting the screen defect, please prepare the following information/evidence:

I model number \*

purchase receipt and serial number \*

I name and address for collection

I telephone/fax number, for availability during the day

convenient collection date (date, time)

I short description of the defect

## Important Note:

If there is no fault found in the collected equipment after inspection, the transferring party shall incur charges for transport and administration.

If you have checked all of the above and there is still no picture, call our information line for assistance in your country.

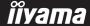

<sup>\*</sup> see the identification plate on the back of the case.

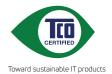

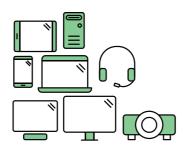

# Say hello to a more sustainable product

IT products are associated with a wide range of sustainability risks throughout their life cycle. Human rights violations are common in the factories. Harmful substances are used both in products and their manufacture. Products can often have a short lifespan because of poor ergonomics, low quality and when they are not able to be repaired or upgraded.

**This product is a better choice**. It meets all the criteria in TCO Certified, the world's most comprehensive sustainability certification for IT products. Thank you for making a responsible product choice, that help drive progress towards a more sustainable future!

Criteria in TCO Certified have a life-cycle perspective and balance environmental and social responsibility. Conformity is verified by independent and approved verifiers that specialize in IT products, social responsibility or other sustainability issues. Verification is done both before and after the certificate is issued, covering the entire validity period. The process also includes ensuring that corrective actions are implemented in all cases of factory non-conformities. And last but not least, to make sure that the certification and independent verification is accurate, both TCO Certified and the verifiers are reviewed regularly.

## Want to know more?

Read information about TCO Certified, full criteria documents, news and updates at **tcocertified.com.** On the website you'll also find our Product Finder, which presents a complete, searchable listing of certified products.

## CE MARKING DECLARATION OF CONFORMITY

This LCD monitor complies with the requirements of the EC/EU Directive 2014/30/EU "EMC Directive", 2014/35/EU "Low Voltage Directive", 2009/125/EC "ErP Directive" and 2011/65/EU "RoHS Directive"

The electro-magnetic susceptibility has been chosen at a level that gives correct operation in residential areas, business and light industrial premises and small-scale enterprises, inside as well as outside of the buildings. All places of operation are characterised by their connection to the public low voltage power supply system.

IIYAMA CORPORATION: Wijkermeerstraat 8, 2131 HA Hoofddorp, The Netherlands

Model No.: PL2792QC

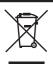

We recommend recycling of used product. Please contact your dealer or iiyama service center. Recycle information is obtained via the Internet, using the address: http://www.iiyama.com

You can access the Web page of different countries from there.

- We reserve the right to change specifications without notice.
- All trademarks used in this user manual are the property of their respective owners.
- As an ENERGY STAR® Partner, iiyama has determined that this product meets the ENERGY STAR® guidelines for energy efficiency.
- This product qualifies for ENERGY STAR® in the "factory default" setting and this is the setting in which power saving will be achieved. Changing the factory default picture settings or enabling other features will increase power consumption that could exceed the limits necessary to qualify for ENERGY STAR® rating.
- The terms HDMI and HDMI High-Definition Multimedia Interface, and the HDMI Logo are trademarks or registered trademarks of HDMI Licensing Administrator, Inc. in the United States and other countries.
- The font used in the OSD menu is licensed under the Apache License, Version 2.0. You may obtain a copy of the License at http://www.apache.org/licenses/LICENSE-2.0
- Eprel registration number XUB2792QSN-B5: 1334821 XUB2792QSC-B5: 1334839

## **TABLE OF CONTENTS**

| FOR YOUR SAFETY                            | 1  |
|--------------------------------------------|----|
| SAFETY PRECAUTIONS                         | 1  |
| SPECIAL NOTES ON LCD MONITORS              | 3  |
| CUSTOMER SERVICE                           | 3  |
| CLEANING                                   | 3  |
| BEFORE YOU OPERATE THE MONITOR             | 4  |
| FEATURES                                   | 4  |
| CHECKING THE CONTENTS OF THE PACKAGE       | 4  |
| USING ARM OR STAND                         | 5  |
| FITTING AND REMOVAL OF STAND               | 7  |
| CONTROLS AND CONNECTORS                    | 8  |
| CONNECTING YOUR MONITOR                    | 9  |
| DISCONNECTING YOUR MONITOR                 | 11 |
| COMPUTER SETTING                           | 11 |
| ADJUSTING THE HEIGHT AND THE VIEWING ANGLE | 11 |
| OPERATING THE MONITOR                      | 12 |
| ADJUSTMENT MENU CONTENTS                   | 13 |
| STANDBY FEATURE                            | 22 |
| TROUBLE SHOOTING                           |    |
| RECYCLING INFORMATION                      | 24 |
| APPENDIX                                   | 25 |
| SPECIFICATIONS                             | 25 |
| DIMENSIONS                                 | 26 |
| COMPLIANT TIMING                           | 27 |

## FOR YOUR SAFETY

## **SAFETY PRECAUTIONS**

#### WARNING

#### STOP OPERATING THE MONITOR WHEN YOU SENSE TROUBLE

If you notice any abnormal phenomena such as smoke, strange sounds or fumes, unplug the monitor and contact your dealer or iiyama service center immediately. Further use may be dangerous and can cause fire or electric shock.

#### **NEVER REMOVE THE CABINET**

High voltage circuits are inside the monitor. Removing the cabinet may expose you to the danger of fire or electric shock.

## DO NOT PUT ANY OBJECT INTO THE MONITOR

Do not put any solid objects or liquids such as water into the monitor. In case of an accident, unplug your monitor immediately and contact your dealer or iiyama service center. Using the monitor with any object inside may cause fire, electric shock or damage.

### **INSTALL THE MONITOR ON A FLAT, STABLE SURFACE**

The monitor may cause an injury if it falls or is dropped.

## DO NOT USE THE MONITOR NEAR WATER

Do not use where water may be splashed or spilt onto the monitor as it may cause fire or electric shock.

## **OPERATE UNDER THE SPECIFIED POWER SUPPLY**

Be sure to operate the monitor only with the specified power supply. Use of an incorrect voltage will cause malfunction and may cause fire or electric shock.

### PROTECT THE CABLES

Do not pull or bend the power cable and signal cable. Do not place the monitor or any other heavy objects on the cables. If damaged, the cables may cause fire or electric shock.

#### ADVERSE WEATHER CONDITIONS

It is advisable not to operate the monitor during a heavy thunder storm as the continual breaks in power may cause malfunction. It is also advised not to touch the plug in these circumstances as it may cause electric shock.

#### INSTALLATION LOCATION

Do not install the monitor where sudden temperature changes may occur, or in humid, dusty or smoky areas as it may cause fire, electric shock or damage. You should also avoid areas where the sun shines directly on the monitor.

#### DO NOT PLACE THE MONITOR IN A HAZARDOUS POSITION

The monitor may topple and cause injury if not suitably located. Please also ensure that you do not place any heavy objects on the monitor, and that all cables are routed such that children may not pull the cables and possibly cause injury.

#### MAINTAIN GOOD VENTILATION

Ventilation slots are provided to keep the monitor from overheating. Covering the slots may cause fire. To allow adequate air circulation, place the monitor at least 10cm (or 4 inches) from any walls. When removing the tilt stand, the ventilation slots on the back side of the monitor can be blocked. This may overheat the monitor and may cause fire or damage. Make sure to allow enough ventilation when removing the tilt stand. Operating the monitor on its back, side, upside down or on a carpet or any other soft material may also cause damage.

#### DISCONNECT THE CABLES WHEN YOU MOVE THE MONITOR

When you move the monitor, turn off the power switch, unplug the monitor and be sure the signal cable is disconnected. If you do not disconnect them, it may cause fire or electric shock.

#### **UNPLUG THE MONITOR**

If the monitor is not in use for a long period of time it is recommended that it is left unplugged to avoid accidents.

#### HOLD THE PLUG WHEN DISCONNECTING

To disconnect the power cable or signal cable, always pull it by the plug. Never pull on the cable itself as this may cause fire or electric shock.

#### DO NOT TOUCH THE PLUG WITH WET HANDS

Pulling or inserting the plug with wet hands may cause electric shock.

#### WHEN YOU INSTALL THE MONITOR ON YOUR COMPUTER

Be sure the computer is strong enough to hold the weight of the monitor, otherwise, you may damage your computer.

#### **CAREFUL! PROTECT YOUR HANDS AND FINGERS**

- Be careful not to hurt your fingers or hands when you change the height or the angle.
- Injury can occur if care is not taken to avoid finger contact with the displays base when adjusting the height.

#### **REMARK FOR 24/7 USAGE**

This product is not specifically designed for 24/7 usage in all environments.

#### REMARK FOR WALL MOUNTING

This product is not designed for digital signage (electronic signboard) applications such as wall mounting.

#### **OTHERS**

#### **ERGONOMIC RECOMMENDATIONS**

To eliminate eye fatigue, do not operate the monitor against a bright background or in a dark room. For optimal viewing comfort, the monitor should be just below eye level and 40-60 cm (16-24 inches) away from your eyes. When using the monitor over a prolonged time, a ten minute break every hour is recommended as looking at the screen continuously can cause eye strain.

## **SPECIAL NOTES ON LCD MONITORS**

The following symptoms are normal with LCD monitors and do not indicate a problem.

#### NOTE

- When you first turn on the LCD monitor, the picture may not fit in the display area because of the type of computer that is used. In this case, adjust the picture position to the correct position.
- You may find slightly uneven brightness on the screen depending on the desktop pattern you use.
- Due to the nature of the LCD screen, an afterimage of the previous screen may remain after switching the image, when the same image is displayed for hours. In this case, the screen can be recovered slowly by changing the image or turning off the Power Switch for some hours.

## **CUSTOMER SERVICE**

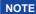

■ If you have to return your unit for service and the original packaging has been discarded, please contact your dealer or iiyama service center for advice or replacement packaging.

## **CLEANING**

## WARNING

If you drop any materials or liquids such as water into the monitor when cleaning, unplug the power cable immediately and contact your dealer or iiyama service center.

## **CAUTION**

For safety reasons, turn off the power switch and unplug the monitor before you clean it.

#### NOTE

- To protect the LCD panel, do not scratch or rub the screen with a hard object.
- Never use any of the following strong solvents. These will damage the cabinet and the LCD screen.

Thinner Spray-type cleaner

Benzine Wax

Touching the cabinet with any product made from rubber or plastic for a long time may cause degeneration or loss of paint on the cabinet.

#### **CABINET**

Stains can be removed with a cloth lightly moistened with a mild detergent solvent. Then wipe the cabinet with a soft dry cloth.

LCD

Periodic cleaning with a soft dry cloth is recommended.

**SCREEN** 

Don't use tissue paper etc. because these will damage the LCD screen.

## BEFORE YOU OPERATE THE MONITOR

## **FEATURES**

- ♦ Supports Resolutions up to 2560 × 1440
- High Contrast 1000:1 (Typical), Adv. Contrast Function Available / Brightness 350cd/m<sup>2</sup> (Typical)
- Quick Response Time 4ms (Gray to Gray)
- Blue Light Reducer
- Digital Character Smoothing
- Automatic Set-up
- USB Type-C / RJ45 \* / DP Out \* Connectors
- USB Power Delivery supports up to 65W
- ♦ 2 × 2W Stereo Speakers
- Ergonomic Design TCO Certified
- ◆ ENERGY STAR® Compliant
- Standby Feature
- VESA Mounting Standard (100mm×100mm) Compliant
- Keyhole for Security Lock

\* ProLite XUB2792QSN only

## **CHECKING THE CONTENTS OF THE PACKAGE**

The following accessories are included in your package. Check to see if they are enclosed with the monitor. If anything is missing or damaged, please contact your local iiyama dealer or regional iiyama office.

■ Power Cable\*

- HDMI Cable
- DisplayPort Cable
- USB Type-C Cable (C to C) Stand-Base with a screw

■ Screwdriver

- Safety Guide
- Quick Start Guide

■ Stand-Neck

#### CAUTION

\* The rating of the Power Cable enclosed in 120V area is 10A/125V. If you are using a power supply higher than this rating, then a power cable with a rating of 10A/250V must be used. However, all guarantees and warranties are void for any problems or damage caused by a power cable not supplied by iiyama.

An approved power cable greater or equal to H05VVF, 3G, 0.75mm<sup>2</sup> must be used.

## **USING ARM OR STAND**

- CAUTION Before installation, make sure the display arm or desk arm stand is strong enough to hold the necessary weight of the monitor and the mount.
  - Panel angle adjustment range : 23° upward and 5° downward

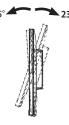

### < DISPLAY ARM OR DESK ARM STAND >

CAUTION When you use with the display arm or desk arm stand, in consideration of thickness of the mounting stage, tighten the M4 Screws (4pcs) which "L" length is 7mm to fasten the monitor. Using the screw longer than this may cause electric shock or damage because it may contact with the electrical parts inside the monitor.

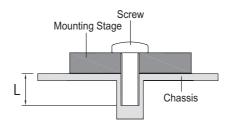

#### < ROTATING THE MONITOR >

The monitor is designed to be compatible with both landscape and portrait modes. Graphics card for portrait display will be required for rotating the image on the screen.

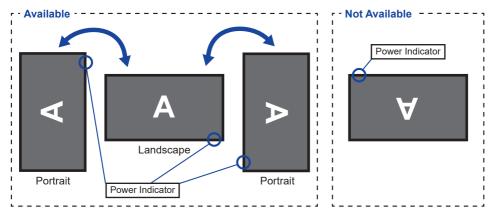

## With Stand:

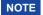

- Adjust the monitor's height before panel rotation.
- Attempting to rotate the panel forcibly without adjusting the stand height may cause damage to the panel or the stand.

## FITTING AND REMOVAL OF STAND

## CAUTION

- Put the monitor on a stable surface. The monitor may cause injury or damage if it falls or is dropped.
- Do not give a strong impact to the monitor. It may cause damage.
- Unplug the monitor before removal or installation to avoid an electric shock or a damage.

#### <Installation>

- ① Put a piece of soft cloth on the table beforehand to prevent the monitor from being scratched. Lay the monitor flat on a table with front face down.
- ② Install the Stand-Neck to the monitor and then tighten the 'thumb screw' with the provided screwdriver to secure them.

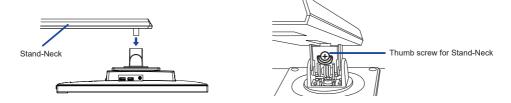

③ Use the 'thumb screw' provided to secure the base to the monitor.

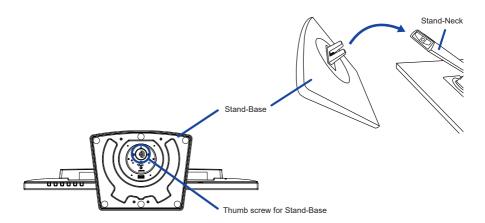

#### <Removal>

- ① Put a piece of soft cloth on the table beforehand to prevent the monitor from being scratched. Lay the monitor flat on a table with front face down.
- 2 Loosen the 'thumb screw' to remove the Stand-Base from the monitor.
- ③ Loosen the 'thumb screw' with the provided screwdriver to remove the Stand-Neck from the monitor.

## **CONTROLS AND CONNECTORS**

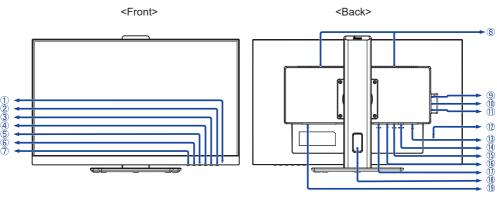

1 Power Indicator

NOTE Blue: Normal operation
Orange: Standby Mode

- 2 Power Switch ((h))
- 3 Menu / Select Button (ENTER)
- ④ Scroll Up / Volume Button ( ► / < )
- ⑤ Scroll Down / ECO Button ( ◀ / Ø )
- 6 Exit Button (EXIT)
- (7) Input Select Button (INPUT)
- 8 Speakers
- Headphone Connector ( )
- (1) USB Downstream Connector (o← : 5V, 900mA)
- ① USB Downstream Connector ( → : 5V, 900mA)
- (12) Keyhole for Security Lock

**NOTE** You can fasten a security lock and cable to prevent the monitor from being removed without your permission.

- 13 LAN(RJ45) Connector ( 🖺 ) \*1
- (I) DisplayPort Out Connector (DP OUT) \*1,2
- (I) USB Type-C Connector (USB C: 20V, 3.25A)
- (b) DisplayPort Connector (DP)
- ① HDMI Connector (HDMI)
- (18) Cable Hole
- (19) AC Connector ( ~: Alternating current)
- \*1 Only for ProLite XUB2792QSN
- \*2 DP OUT Connector has a black rubber cap already attached. Remove the cap before connection.

## **CONNECTING YOUR MONITOR**

- (1) Ensure that both the computer and the monitor are switched off.
- 2 Connect the computer to the monitor with the signal cable.
- ③ Connect the computer to the monitor with the USB Type-C Cable when viewing images on your monitor through the USB Type-C Connector or when using the monitor's USB hub function.\*
- (4) Connect the Power Cable to the monitor first and then to the power source.
- (5) Turn on your monitor and computer.
- \* When charging connected device via USB Type-C Connector, check if the device is equipped with a USB Type-C Connector that supports charging function via USB PD (=Power Delivery).
  - The USB power delivery is up to 65W. If the connected device required more than 65W for operation or for boot up (when the battery is drained), use the original power adapter that came with the device.
  - If a separately purchased USB Type-C Cable is used, make sure the cable is certified by USB-IF and is full-featured with power delivery and video / audio / data transfer functions.
  - If a picture is not displayed on the monitor in the following situations, press the INPUT Button to select "USB C" of the input source.
    - 1. First boot of the PC
    - 2. When the PC is resuming from standby mode
  - USB C to A cable is not included with the monitor. If you use a USB C to A cable, please note
    that you can only transfer data.
  - Compatibility with all connected devices is not guaranteed due to different user environments.

#### NOTE

- Make sure that the building installation has a circuit breaker of 120/240V, 20A (maximum).
- The signal cables used for connecting the computer and monitor may vary with the type of computer used. An incorrect connection may cause serious damage to both the monitor and the computer. The cable supplied with the monitor is for a standard connector. If a special cable is required please contact your local iiyama dealer or regional iiyama office.
- The Class I pluggable equipment Type A must be connected to protective earth.
- The socket-outlet shall be installed near the equipment and shall be easily accessible.
- Excessive sound pressure from ear-/headphones can cause hearing damage/hearing loss.

## [ Example of Connection ]

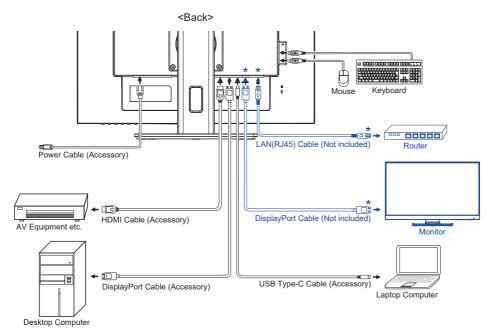

\*Only for ProLite XUB2792QSN

## [ Collect Cables ]

Put the cables through the cable hole to bundle them.

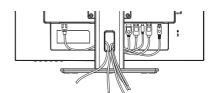

## **DISCONNECTING YOUR MONITOR**

- (1) Ensure that both the computer and the monitor are switched off.
- ② Disconnect the power source first and then the Power Cable from the monitor.
- ③ Disconnect the USB Type-C cable from the computer and the monitor.
- (4) Disconnect the signal cable from the computer and the monitor.

## **COMPUTER SETTING**

■ Signal Timing Change to the desired signal timing listed on page 27: COMPLIANT TIMING.

## ADJUSTING THE HEIGHT AND THE VIEWING ANGLE

- For optimal viewing it is recommended to position yourself directly opposite to the full face of the monitor, then adjust the monitor's height and angle to your own preference.
- Hold the panel so that the monitor does not topple when you change the monitor's height or angle.
- You are able to adjust the monitor's height up to 150mm, angle up to 45° right and left, 23° upward and 5° downward.
- NOTE Do not touch the LCD screen when you change the height or the angle. It may cause damage or break the LCD screen.
  - Careful attention is required not to pinch your fingers or hands into the moving part of the stand when you change the height or the angle.
  - Injury can occur if care is not taken to avoid finger contact with the displays base when adjusting the height.

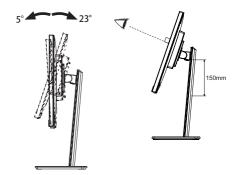

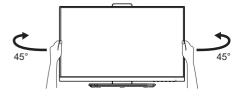

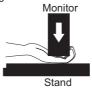

## **OPERATING THE MONITOR**

To create the best picture, your iiyama LCD monitor has been preset at the factory with the COMPLIANT TIMING shown on page 27. You are also able to adjust the picture by following the button operation shown below.

① Press the ENTER Button to start the On Screen Display feature. There are additional Menu items which can be switched by using the ◀ / ▶ Buttons.

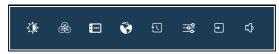

- ② Select the Menu item which contains the adjustment icon relating to the adjustment you want to make. Press the ENTER Button. Then, use the ◀ / ▶ Buttons to highlight the desired adjustment icon.
- ③ Press the ENTER Button again. Use the ◀ / ▶ Buttons to make the appropriate adjustment or setting.
- Press the EXIT Button to leave the menu, and the settings you just made would be automatically saved.

For example, to correct for OSD vertical position, select "OSD" of Menu item and then press the ENTER Button. Then, select "OSD Vertical Position" by using the ◀ / ▶ Buttons. An adjustment page appears after you press the ENTER Button.

Then, use the ◀ / ▶ Buttons to change the OSD vertical position settings. The OSD vertical position should be changing accordingly while you are doing this.

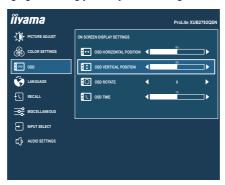

Press the EXIT Button lastly and all changes are saved in the memory.

## NOTE

- When button operations are aborted during adjustment, On-Screen Display disappears when the time set for the OSD Time has passed. Also, press the EXIT button to quickly turn off the On-Screen Display.
- Any changes are automatically saved in the memory when the On Screen Display disappears. Turning off the power should be avoided while using the Menu.
- All adjustments have only one setting which applies to all signal timings.

## ADJUSTMENT MENU CONTENTS

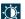

## Picture Adjust \*1

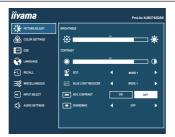

| Adjustment Item    | Problem                                                                                                    | n / Option Button to Press                           |
|--------------------|----------------------------------------------------------------------------------------------------|------------------------------------------------------|
| Brightness *2,3,4  | Too dark<br>Too bright                                                                                                    | \$ \$ \$                                             |
| Contrast *3        | Too dull<br>Too intense                                                                                                    | <b>* * * *</b>                                       |
|                    | Off                                                                                                    | Normal                                               |
| ECO *3 Direct      | Mode 1                                                                                                    | Brightness of back-light is reduced.                 |
| Direct             | Mode 2                                                                                                    | Brightness of back-light is reduced more than Mode1. |
|                    | Mode 3                                                                                                    | Brightness of back-light is reduced more than Mode2. |
|                    | Off                                                                                                    | Typical                                              |
| Blue Light Reducer | Mode 1                                                                                                    | Blue light is reduced.                               |
| Blue Light Neducei | Mode 2                                                                                                    | Blue light is reduced more than Mode1.               |
|                    | Mode 3                                                                                                    | Blue light is reduced more than Mode2.               |
| Adv. Contrast *4   | On                                                                                                    | Increased Contrast Ratio                             |
| Adv. Contrast      | Off                                                                                                    | Typical Contrast Ratio                               |
| Overdrive          | Off / 1 / 2 / 3 It will improve the gray level response time of the LCD panel. A higher level results in a faster response time. |                                                      |

<sup>\*1</sup> Picture Adjust is disabled when i-Style Color is activated.

## Direct

You can skip the Menu items and directly display an option settting screen by using the following button operations.

ullet ECO : Press the  ${\mathscr O}$  Button when the Menu is not displayed.

<sup>\*2</sup> Adjust the Brightness when you are using the monitor in a dark room and feel the screen is too bright.

<sup>\*3</sup> Brightness, Contrast and ECO adjustments are disabled when Adv. Contrast is activated.

<sup>\*4</sup> Brightness and Adv. Contrast adjustment are disabled when ECO is activated.

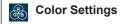

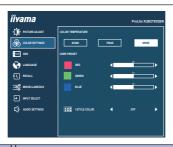

| Adjustment Item         | Probler  | m / Option Button to Press                                      |
|-------------------------|----------|-----------------------------------------------------------------|
|                         | 9300K    | Cool color                                                      |
| Color Temperature *1    | 7500K    | Normal color                                                    |
|                         | 6500K    | Warm color                                                      |
|                         | Red      |                                                                 |
| User Preset *1          | Green    | Too weak Too strong                                             |
|                         | Blue     | 100 strong                                                      |
|                         | Off      | Return to a state set by color adjustment except i-Style Color. |
|                         | Standard | For general windows environment and monitor default setting.    |
| i-Style Color *2 Direct | Game     | For PC game environment.                                        |
|                         | Cinema   | For movie and video environment.                                |
|                         | Scenery  | For displaying outdoor scenery images                           |
|                         | Text     | For text editing and viewing in a word processing environment.  |

<sup>\*</sup>¹ Color Temperature and User Preset settings are disabled when i-Style Color or Blue Light Reducer is activated.

## Direct

You can skip the Menu items and directly display an option setting screen by using the following button operations.

• i-Style Color : Press the EXIT Button when the Menu is not displayed.

<sup>\*2</sup> i-Style Color adjustment is disabled when Blue Light Reducer is activated.

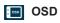

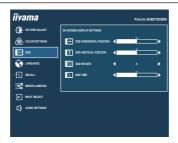

| Adjustment Item         | Problem / Option                                             | Button to Press |
|-------------------------|--------------------------------------------------------------|-----------------|
| OSD Horizontal Position | OSD is too left<br>OSD is too right                          | <b>*</b> *      |
| OSD Vertical Position   | OSD is too low<br>OSD is too high                            | <b>*</b> *      |
| OSD Rotate              | Rotate the OSD.  0° (Normal) / +90° (Rotate right) / -90° (R | totate left)    |
| OSD Time                | You can set the OSD display duration tir 5 and 30 seconds.   | me between      |

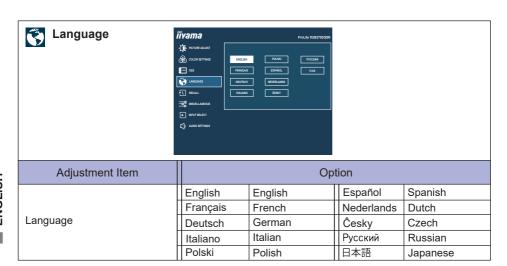

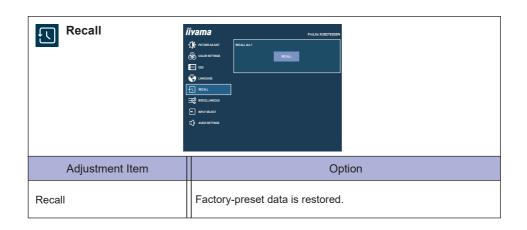

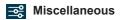

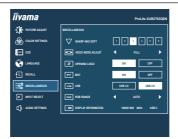

| Adjustment Item     | Problem /                                                                                                    | Option                                                      | Button to Press            |                                                                                                    |  |
|---------------------|----------------------------------------------------------------------------------------------------|-------------------------------------------------------------|----------------------------|----------------------------------------------------------------------------------------------------|--|
|                     | 123456                                                                                                    |                                                             | <b>+</b> >                 |                                                                                                    |  |
| Sharp and Soft      | You can change the picture quality from 1 to 6 (sharp to soft).  Press the ▶ Button to change the picture quality in numerical order. Press the ◀ Button to change the picture quality in reverse numerical order. |                                                             |                            | to soft).  Press the ▶ Button to change the picture quality in numerical order. Press the ◀ Button to change the |  |
| Video Made Adjust   | Full                                                                                                    | Full screen display                                         |                            |                                                                                                    |  |
| Video Mode Adjust   | Aspect *1                                                                                                    | Expansion display of As                                     | spect                      |                                                                                                    |  |
| Opening Logo        | On                                                                                                    | iiyama Logo is displayed when the monitor turned on.        |                            |                                                                                                    |  |
| Opening Logo        | Off                                                                                                    | iiyama Logo is not displayed when the monitor is turned on. |                            |                                                                                                    |  |
| MST *2,3,4          | On                                                                                                    | Video signal from comp<br>multiple monitors.                | outer can be extended on   |                                                                                                    |  |
| WOT                 | Off                                                                                                    | Video signal from compother monitor.                        | outer is duplicated on the |                                                                                                    |  |
| USB                 | USB 3.0                                                                                                    | Select USB 3.0.                                             |                            |                                                                                                    |  |
| USB                 | USB 2.0                                                                                                    | Select USB 2.0.                                             |                            |                                                                                                    |  |
|                     | Auto                                                                                                    | Automatically select color scale signal.                    |                            |                                                                                                    |  |
| RGB Range           | Full                                                                                                    | For full-range color sca                                    | le signal                  |                                                                                                    |  |
|                     | Limited                                                                                                    | For limited color scale s                                   | signal                     |                                                                                                    |  |
| Display Information | Displays information regarding the current input signal coming from the graphics card in your computer.  NOTE See your graphics card user guide for more information                                               |                                                             |                            |                                                                                                    |  |
|                     | about changing the resolution and refresh.                                                                                                    |                                                             |                            |                                                                                                    |  |

- \*1 Option is unavailable with 16:9 resolution.
- \*2 Available for DisplayPort or USB Type-C input only.
- \*3 On/Off of the MST function is not dependent on input signal switching.
- $^{*4}$  Maximum monitor quantity that can be connected in a daisy chain using DP OUT connector Video format : 2560 × 1440 @60Hz

| Input source | MST : On<br>Extension mode | MST : Off<br>Clone mode |
|--------------|----------------------------|-------------------------|
| USB Type-C   | 2*                         | 2                       |
| DisplayPort  | 2                          | 2                       |

Total number of monitors including the first one connected directly to the computer Connected monitor quantity may differ depending on the specification of the computer used.

\* 2×2560×1440 @60Hz in MST mode are available only if USB is set to 2.0.

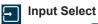

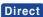

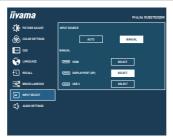

| Adjustment Item | Option |                                                                |                                         |  |
|-----------------|--------|----------------------------------------------------------------|-----------------------------------------|--|
|                 | Auto * | Search for an available input source and select automatically. |                                         |  |
| Input Source    |        | HDMI                                                           | Select the Digital (HDMI) input.        |  |
|                 | Manual | DisplayPort                                                    | Select the Digital (DisplayPort) input. |  |
|                 |        | USB C                                                          | Select the Digital (USB Type-C) input.  |  |

NOTE If "Auto" is selected, only one source available is selected automatically.

Signal switching is not possible if the computer to which the signal you want to select is connected is in standby mode.

Input source is fixed and it will not be detected automatically when you select HDMI, DisplayPort or USB Type-C manually.

## Direct

You can skip the Menu items and directly display an option setting screen by using the following button operations.

• Input Select: Press the INPUT Button when the Menu is not displayed.

<sup>\*</sup> Unavailable when MST is activated.

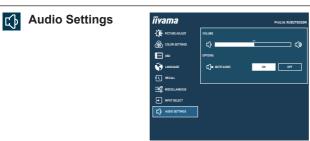

| Adjustment Item                                                                                                    | Problem /            | Option                      | Button to Press     |  |
|----------------------------------------------------------------------------------------------------|----------------------|-----------------------------|---------------------|--|
| Volume                                                                                                    | Too soft<br>Too loud |                             | <b>*</b>            |  |
| Mute Audio                                                                                                    | On                   | Turn off the sound temporar | ily.                |  |
| Mute Audio                                                                                                    | Off                  | Return the sound volume to  | the previous level. |  |
| NOTE Press the <a> (►)</a> Button to display the volume adjustment bar and switch On and Off the Mute function by pressing the <a> / ►</a> Buttons. |                      |                             |                     |  |

## Direct

You can skip the Menu items and directly display an adjustment scale by using the following button operations.

ullet Volume : Press the  $\ensuremath{\,\vec{\triangleleft}\,}$  Button when the Menu is not displayed.

#### ■ Lock Mode

#### <OSD Menu>

The OSD can be locked to avoid an accidental setting change.

- 1 Make sure the monitor is turned ON
- 2. The OSD lock will be activated by pressing the front ENTER Button for about 10 seconds. If you try to access the OSD by pressing any of the buttons, a message "OSD Locked" will appear on the screen.
- The OSD lock will be deactivated by pressing the front ENTER Button again for about 10 seconds.

#### <Power Switch>

The Power Switch can be locked to avoid an accidental power operation.

- 1. Make sure the monitor is turned ON.
- 2. The Power Switch lock will be activated by pressing the front ◀ Button for about 10 seconds. If you try to turn off the monitor by pressing the Power Switch, a message "Power Button Locked" will appear on the screen.
- The Power Switch lock will be deactivated by pressing the front Button again for about 10 seconds.

## **STANDBY FEATURE**

This product features the standby function. When activated, it automatically reduces unnecessary power consumption of the monitor when your computer is not in use.

There is a standby step the monitor takes as described below. The standby function, including any timer settings is configured by the operating system. Check your operating system manual for information on how this can be configured.

## ■ Standby Mode

When the video signal from the computer is off, the monitor enters into Standby Mode which reduces the power consumption to less than 0.5W\*. The screen becomes dark, and the power indicator turns to orange. From Standby Mode, the image reappears in several seconds when either the keyboard or the mouse are touched again.

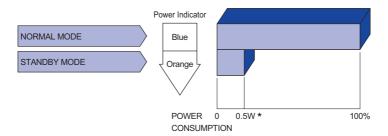

<sup>\*</sup> When the USB devices are not connected.

## TROUBLE SHOOTING

If the monitor fails to operate correctly, please follow the steps below for a possible solution.

- 1. Perform the adjustments described in OPERATING THE MONITOR, depending on the problem you have. If the monitor does not get a picture, skip to 2.
- Consult the following items if you cannot find an appropriate adjustment item in OPERATING THE MONITOR or if the problem persists.
- 3. If you are experiencing a problem which is not described below or you cannot correct the problem, discontinue using the monitor and contact your dealer or iiyama service center for further assistance.

|   | Problem                                   | Check                                                                                                    |
|---|-------------------------------------------|----------------------------------------------------------------------------------------------------|
| 1 | The picture does not appear.              |                                                                                                    |
|   | (Power indicator does not light up.)      | ☐ The Power Cable is firmly seated in the socket.  ☐ The Power Switch is turned ON.  ☐ The AC socket is live. Please check with another piece of equipment.                                                                                                    |
|   | (Power indicator is blue.)                | <ul> <li>☐ If the blank screen saver is in active mode, touch the keyboard or the mouse.</li> <li>☐ Increase the Contrast and/or Brightness.</li> <li>☐ The computer is ON.</li> <li>☐ The Signal Cable is properly connected.</li> <li>☐ The signal timing of the computer is within the specification of the monitor.</li> </ul> |
|   | (Power indicator is orange.)              | ☐ If the monitor is in standby mode, touch the keyboard or the mouse. ☐ The computer is ON. ☐ The Signal Cable is properly connected. ☐ The signal timing of the computer is within the specification of the monitor.                                                                                                    |
| 2 | The screen is not synchronized.           | <ul><li>☐ The Signal Cable is properly connected.</li><li>☐ The signal timing of the computer is within the specification of the monitor.</li></ul>                                                                                                    |
| 3 | The screen position is not in the center. | ☐ The signal timing of the computer is within the specification of the monitor.                                                                                                    |
| 4 | and the second second                     | The video output level of the computer is within the specification of the                                                                                                    |

heard.

**Problem** 

| _ | The screen is shaking.              | ☐ The power voltage is within the specification of the monitor. ☐ The signal timing of the computer is within the specification of the monitor.                                                                                                    |
|---|-------------------------------------|----------------------------------------------------------------------------------------------------|
| 6 | No sound.                           | <ul> <li>□ The audio equipment (computer etc.) is ON.</li> <li>□ The audio visual cable is properly connected.</li> <li>□ The Volume is turned up.</li> <li>□ The Mute Audio is OFF.</li> <li>□ The audio output level of the audio equipment is within the specification of the monitor.</li> </ul> |
| 7 | The sound is too loud or too quiet. | ☐ The audio output level of the audio equipment is within the specification of the monitor.                                                                                                    |
| 8 | A strange noise is                  | ☐ The audio visual cable is properly connected.                                                                                                    |

Check

## **RECYCLING INFORMATION**

For better environment protection please don't dispose your monitor. Please visit our web site: www.iiyama.com for monitor recycling.

## **APPENDIX**

Design and specifications are subject to change without prior notice.

## SPECIFICATIONS

|                         |                          | ProLite XUB2792QSN-B5                                                                                                    | ProLite XUB2792QSC-B5                                                    |  |
|-------------------------|--------------------------|----------------------------------------------------------------------------------------------------|--------------------------------------------------------------------------|--|
| Size Category           |                          | 27"                                                                                                    |                                                                          |  |
|                         | Panel technology         | IPS (In-Plane-Switching)                                                                                                    |                                                                          |  |
|                         | Size                     | Diagonal: 27" (68.5cm)                                                                                                    |                                                                          |  |
|                         | Pixel pitch              | 0.233mm H × 0.233mm V                                                                                                    |                                                                          |  |
| LCD<br>Panel            | Brightness               | 350cd/m² (Typical), 210cd/m² (Default / Energy Saving)                                                                                      |                                                                          |  |
| Fallel                  | Contrast ratio           | 1000 : 1 (Typical), Adv. Contrast F                                                                                                    | unction Available                                                        |  |
|                         | Viewable angle           | Right / Left : 89 degrees each, Up /                                                                                                    | Down : 89 degrees each (Typical)                                         |  |
|                         | Response time            | 4ms (Gray to Gray)                                                                                                    |                                                                          |  |
| Display 0               | Colors                   | Approx. 16.7 Million                                                                                                    |                                                                          |  |
| Sync Fre                | equency                  | Horizontal: 30.0-120.0kHz, Vertica                                                                                                    | al: 55-75Hz                                                              |  |
| Native R                | esolution                | 2560 × 1440, 3.7 MegaPixels                                                                                                    |                                                                          |  |
| Support                 | max. resolution          | HDMI: 2560 × 1440, 75Hz<br>DisplayPort: 2560 × 1440, 75Hz<br>USB Type-C: Alt Mode 2560 × 14                                                 | 40, 75Hz                                                                 |  |
| Input Co                | nnector                  | HDMI, Displayport, USB Type-C (                                                                                                    | Alt Mode)                                                                |  |
| Input Vid               | eo Signal                | HDMI, Displayport, USB Type-C (Alt Mode)                                                                                                    |                                                                          |  |
| USB Standard            |                          | USB3.0 (DC5V, 900mA), USB Power Delivery (65W)                                                                                              |                                                                          |  |
| Number of Connector     | of USB Ports<br>or shape | 1 Upstream : Type-C<br>2 Downstream : Type-A                                                                                                |                                                                          |  |
| LAN Port                | t                        | RJ45                                                                                                    | None                                                                     |  |
| Output V                | ideo Connector           | DisplayPort                                                                                                    | None                                                                     |  |
| Headpho                 | one Connector            | ø 3.5mm mini jack (Stereo)                                                                                                    |                                                                          |  |
| Speakers                | S                        | 2W × 2 (Stereo speakers)                                                                                                    |                                                                          |  |
| Maximun                 | n Screen Size            | 596.7mm W × 335.7mm H / 23.5"                                                                                                    | W × 13.2" H                                                              |  |
| Power So                | ource                    | 100-240VAC, 50/60Hz, 1.5A                                                                                                    |                                                                          |  |
| Power C                 | onsumption*              | 21W typical<br>Standby mode: 0.5W maximum, Off mode: 0.3W maximum                                                                           |                                                                          |  |
| Dimensions / Net Weight |                          | 613.5 × 394.5 - 544.5 × 209.5mm / 24.2 × 15.5 - 21.4 × 8.2" (W×H×D) 6.8kg / 15.0lbs                                                         |                                                                          |  |
| Angle                   |                          | Tilt: Upward: 23 degrees, Downward: 5 degrees Swivel: Left / Right: 45 degrees each Rotation: Clockwise / Counterclockwise: 90 degrees each |                                                                          |  |
| Environm<br>Consider    |                          | Humidity 10 to                                                                                                    | 990% (No condensation)<br>o 60°C / -4 to 140°F<br>990% (No condensation) |  |
| Approval                | s                        | TCO Certified, CE, UKCA, TÜV-GS,                                                                                                    | VCCI, PSE, EAC, ENERGY STAR®                                             |  |

NOTE \* When the USB devices are not connected.

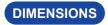

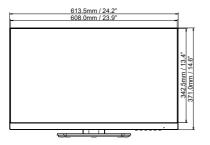

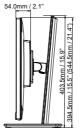

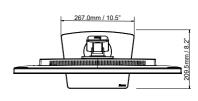

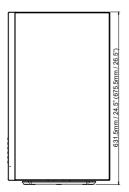

( ): Maximum adjustment range

## **COMPLIANT TIMING**

| Video Mode  | Horizontal<br>Frequency | Vertical<br>Frequency | Dot Clock  |
|-------------|-------------------------|-----------------------|------------|
|             | 31.469kHz               | 59.940Hz              | 25.175MHz  |
| 640 × 480   | 37.500kHz               | 75.000Hz              | 31.500MHz  |
|             | 37.861kHz               | 72.809Hz              | 31.500MHz  |
|             | 35.156kHz               | 56.250Hz              | 36.000MHz  |
| 800 × 600   | 37.879kHz               | 60.317Hz              | 40.000MHz  |
|             | 46.875kHz               | 75.000Hz              | 49.500MHz  |
|             | 48.363kHz               | 60.004Hz              | 65.000MHz  |
| 1024 × 768  | 56.476kHz               | 70.069Hz              | 75.000MHz  |
|             | 60.023kHz               | 75.029Hz              | 78.750MHz  |
| 1280 × 1024 | 63.981kHz               | 60.020Hz              | 108.000MHz |
| 1200 × 1024 | 79.976kHz               | 75.025Hz              | 135.000MHz |
| 1440 × 900  | 55.935kHz               | 59.887Hz              | 106.500MHz |
| 1440 × 900  | 70.635kHz               | 74.984Hz              | 136.750MHz |
| 1680 × 1050 | 65.290kHz               | 60.000Hz              | 146.250MHz |
| 1020 × 1000 | 67.500kHz               | 60.000Hz              | 148.500MHz |
| 1920 × 1080 | 83.890kHz               | 74.970Hz              | 174.500MHz |
|             | 88.787kHz               | 59.951Hz              | 241.500MHz |
| 2560 × 1440 | 104.045kHz              | 69.923Hz              | 274.680MHz |
|             | 111.788kHz              | 74.925Hz              | 295.121MHz |